## How to make a payment

## Please go[: https://e-com.uum.edu.my/home.aspx](https://e-com.uum.edu.my/home.aspx)

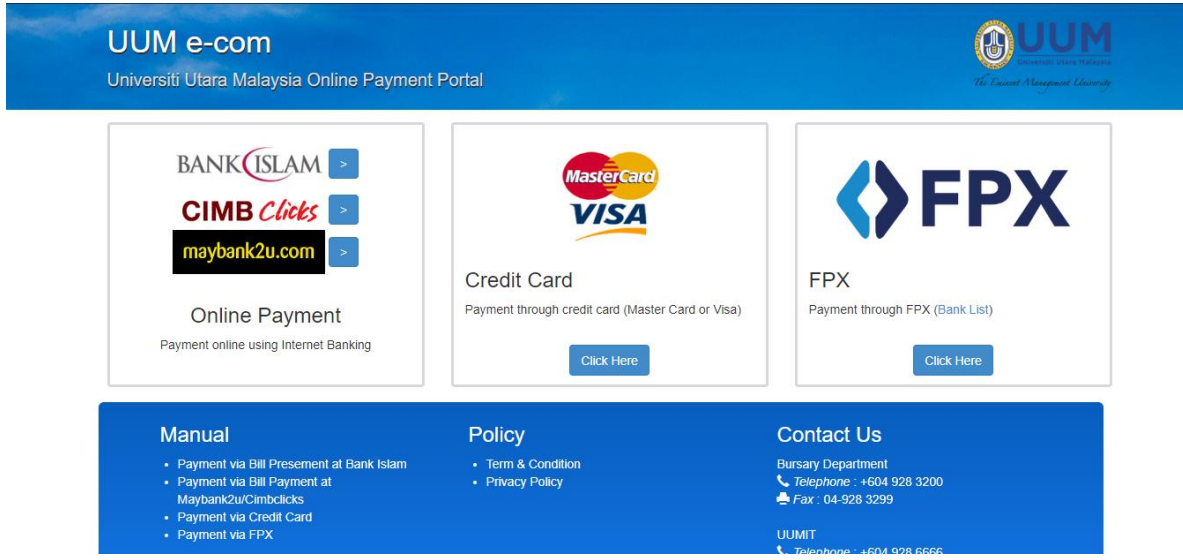

1. Payment via Online using internet banking

## **BANK** ISLAM

**ED** Logout Home My Accounts ▼ Term Deposit & Investment ▼ Funds Transfer ▼ Payments / Services ▼ Settings ▼  $\mathbf{a}$ Quick Funds Transfer Third Party Account Transfer (Step 1 of 3) as at 19-Dec-2019 14:34:54 MYT **Transfer Details** From Account\*: Please select Q View Account Details Transfer Type\*: Please select  $\blacktriangledown$ Transfer Amount\*: MYR Effective Date\*: Today ( ) **Recipient Details** Recipient Type\*: @ Open Recipient ● Favourite Recipient ● Recipient Account\*:  $\bullet$ Recipient Reference\*: ◙ Other Payment Details :  $\bullet$ Recipient E-mail: \* Indicates Mandatory Field Transfer Cancel © Bank Islam Malaysia Berhad (98127-X). All rights reserved.

2. Payment via credit card (Visa/ Master Card)

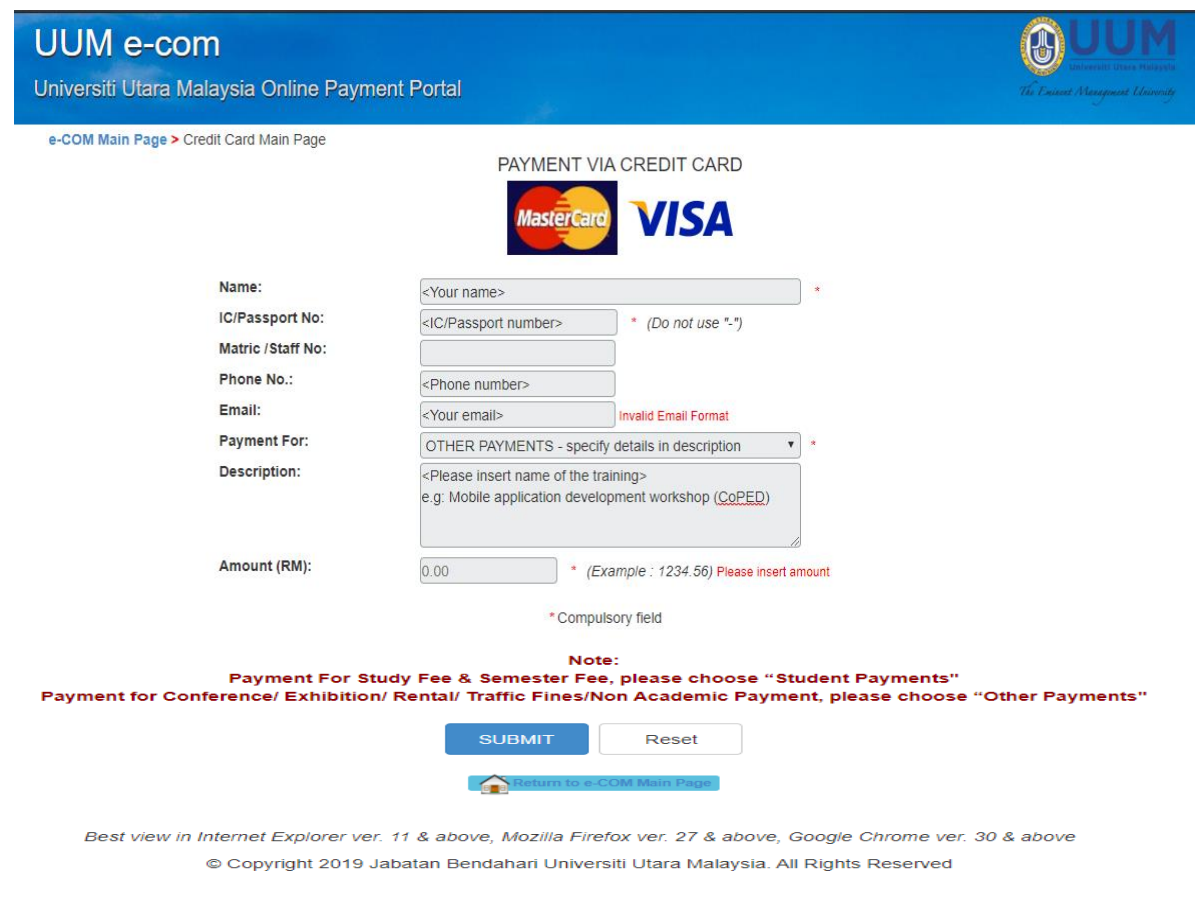

## 3. Payment via FPX

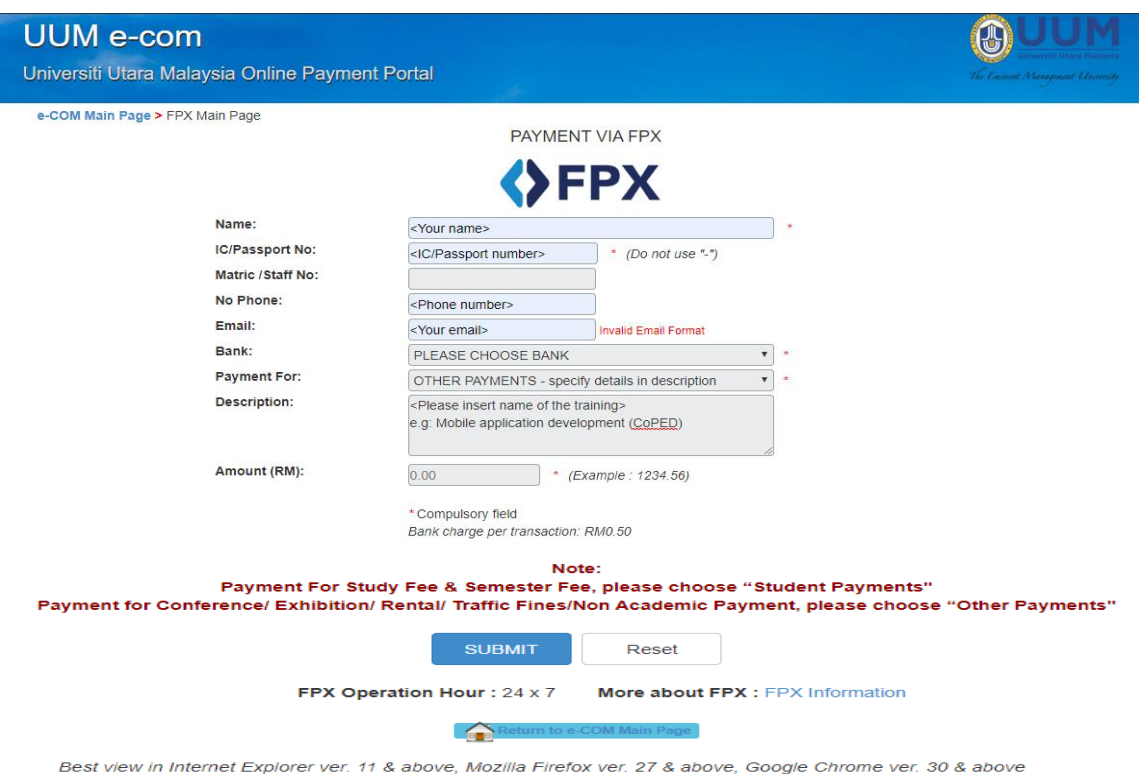

© Copyright 2019 Jabatan Bendahari Universiti Utara Malaysia. All Rights Reserved